## *Instrukcja konfiguracji aparatów marki Yealink*

- 1. W pierwszej kolejności, po podłączeniu aparatu do prądu oraz Internetu, musimy odczytać adres IP urządzenia. W aparatach stacjonarnych najczęściej można to zrobić poprzez wciśnięcie klawisza "OK" (znajdującego się zazwyczaj pomiędzy klawiszami strzałek) lub poprzez wejście w ustawienia telefonu- "Menu"-> "Status".
- 2. Uzyskany adres IP wpisujemy w pasek adresowy dowolnej przeglądarki internetowej. Wyświetli nam się okno, w którym musimy podać dane dostępowe do urządzenia, standardowo są to login: *admin* oraz hasło: *admin*.
- 3. Po udanym zalogowaniu naszym oczom ukaże się menu konfiguracyjne, w którym przechodzimy do zakładki *Account*-> *Register (Konto-> Rejestracja)*.

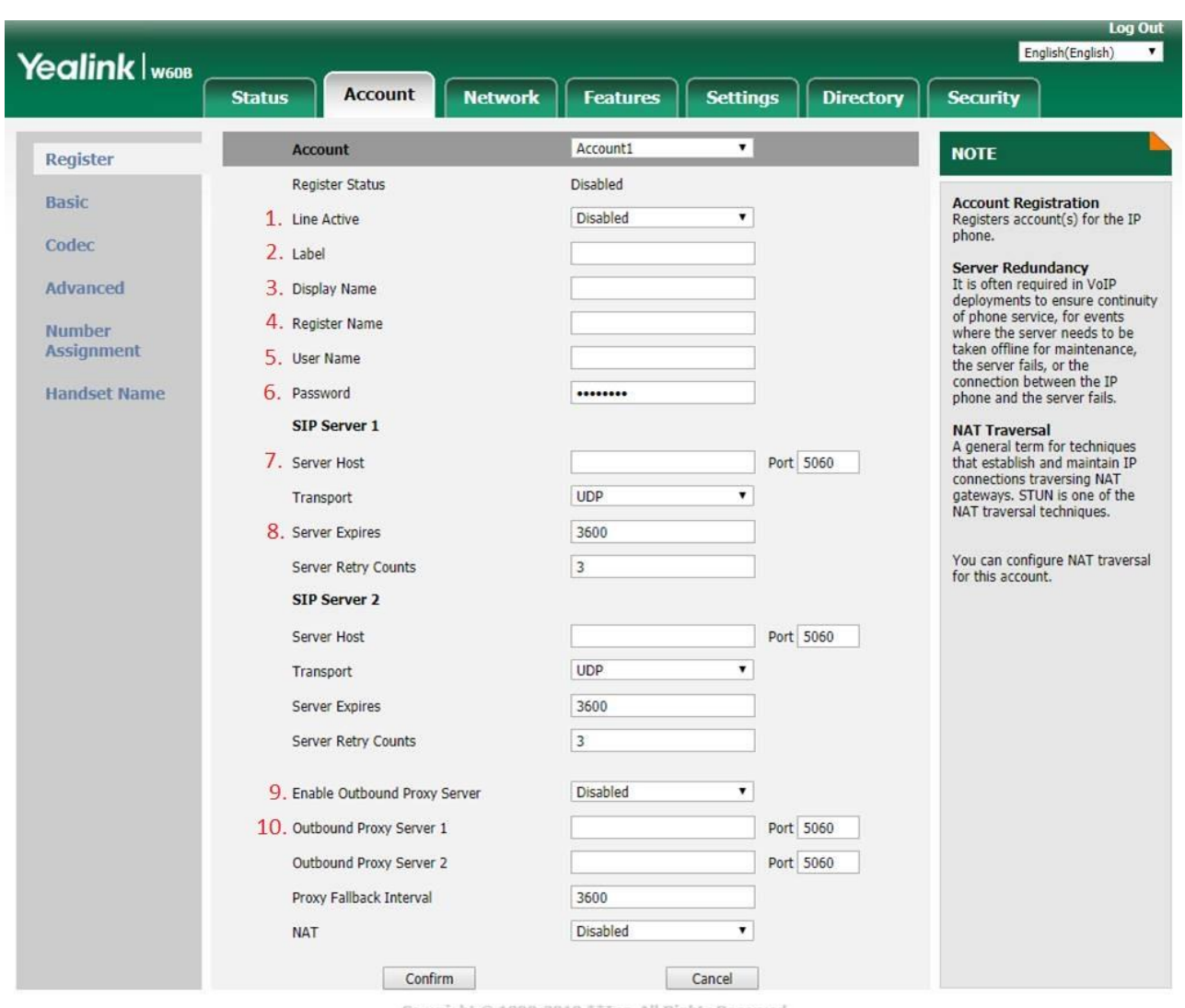

Copyright © 1998-2018 \*\* Inc. All Rights Reserved

Teraz pozostaje uzupełnić wskazane pola od 1 do 10 odpowiednimi danymi, które możemy uzyskać po zalogowaniu do Panelu Klienta, w zakładce "Wirtualna Centrala"<sup>-</sup>> "Konta SIP wewnętrzne"-> Ikona **koła zębatego przy wybranym koncie, które chcemy podłączyć pod aparat-> "Ustawienia konta SIP"**.

- 1. Line Active (linia aktywna) wybieramy opcję "Enabled" ("Aktywna").
- 2. *Label (etykieta)* dowolne oznaczenie, np. nazwa działu przedsiębiorstwa.
- 3. *Display Name (nazwa wyświetlana)* dowolna, wpisany tekst pojawi się na wyświetlaczu aparatu telefonicznego.
- 4. *Register Name (Nazwa rejestracyjna)* wpisujemy zawartość z pola "*Login (Auth. ID)*".
- 5. **User Name (Nazwa użuytkownika)** również wpisujemy zawartość z pola "Login (Auth. ID)".
- 6. **Password (hasło)** wpisujemy zawartość z pola "Hasło".
- 7. **Server Host (domena)** wpisujemy wartość z pola "SIP Serwer".
- 8. *Server Expires (Wygaśnięcie serwera)* zmieniamy na *60*.
- 9. *Enable Outbound Proxy Server (Włącz serwer Outbound Proxy) wybieramy "Enabled"* "*(Włączone)*".
- 10. **Outbound Proxy Server (Server Proxy)** wpisujemy wartość z pola "Outbound Proxy".

Zatwierdzamy zmiany, po około minucie aparat powinien pobrać konfigurację i poprawnie zalogować się do centrali. Potwierdzeniem tego faktu będzie pojawienie się zielonej kropki obok danego konta wewnętrznego w zakładce "Wirtualna Centrala"-> "Konta SIP wewnętrzne".